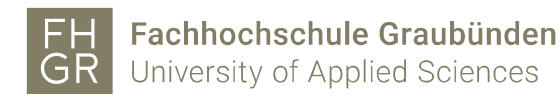

## Eduroam WLAN with Android

To use the protected University of Applied Sciences of the Grisons WLAN with Android, the following settings on the device are required.

- 1. Choose "Settings" and "Connections".
- 2. Choose "WLAN".

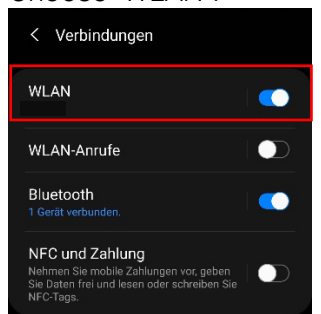

3. Activate the WLAN and choose "eduroam".

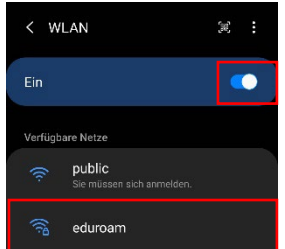

4. Set the settings like in the following image. In the field "Identity", you have to enter your UNIVERSITY OF APPLIED SCIENCES OF THE GRISONS username followed by "@fhgr.ch". Your account information you can take from the University of Applied Sciences of the Grisons account sheet. Select "Use system certificates" as the "CA certificate". Enter "fhgr.ch" for "Domain".

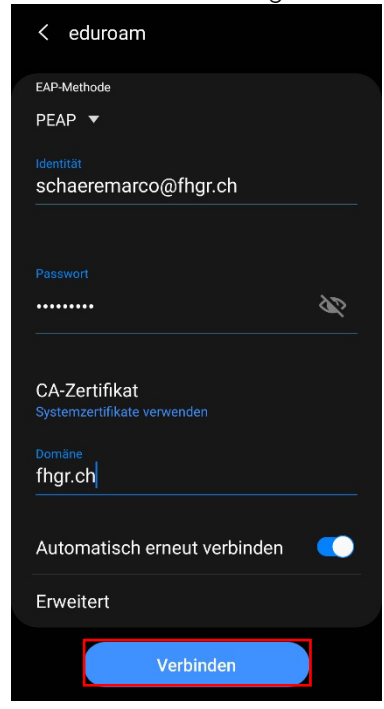